# elvaco

Elvaco OTC App User's manual English

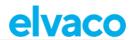

# **Contents**

| 1 | DOCUMENT NOTES    |                                                         |        |  |
|---|-------------------|---------------------------------------------------------|--------|--|
|   | 1.1<br>1.2        | COPYRIGHT AND TRADEMARK                                 |        |  |
| 2 | USING THIS MANUAL |                                                         |        |  |
|   | 2.1<br>2.2<br>2.3 | PURPOSE AND AUDIENCEONLINE RESOURCESSYMBOLS             | 4      |  |
| 3 | OPE               | RATIONS GUIDE                                           | 5      |  |
|   | 3.1               | INTRODUCTION                                            | 5      |  |
|   | 3.2<br>3.3        | LOGIN / LOGOUT  SCAN A DEVICE  3.3.1 Device information | 5<br>5 |  |
|   | 3.4               | 3.3.2 Status information                                | 7      |  |
|   | 3.5               | 3.4.1 Configure a single device                         | 8      |  |
| 4 | DOCUMENT HISTORY  |                                                         |        |  |
|   | 4.1               | UPDATES                                                 | 9      |  |

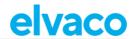

# 1 Document notes

All information in this manual, including product data, diagrams, charts, etc. represents information on products at the time of publication, and is subject to change without prior notice due to product improvements or other reasons. It is recommended that customers contact Elvaco AB for the latest product information before purchasing a product.

The documentation and product are provided on an "as is" basis only and may contain deficiencies or inadequacies. Elvaco AB takes no responsibility for damages, liabilities or other losses by using this product.

# 1.1 Copyright and trademark

© 2018, Elvaco AB. All rights reserved. No part of the contents of this manual may be transmitted or reproduced in any form by any means without the written permission of Elvaco AB.

#### 1.2 Contacts

Elvaco AB Kabelgatan 2T 434 37 Kungsbacka SWEDEN

Phone: +46 300 30250 Fax: +46 300 18440 E-Mail: info@elvaco.com

Elvaco AB Technical Support Phone: +46 300 434300 E-Mail: support@elvaco.se

Online: <a href="http://www.elvaco.com">http://www.elvaco.com</a>

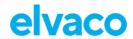

# 2 Using this manual

## 2.1 Purpose and audience

This manual provides all information needed to use the Elvaco OTC App and is intended for field engineers and developers.

Please note that this version applies to version 1.1.0 of the mobile application. Other versions of this document may exhibit slight differences.

## 2.2 Online resources

To download the latest version of this manual, please visit <a href="http://www.elvaco.com">http://www.elvaco.com</a>.

# 2.3 Symbols

The following symbols are used throughout the manual to emphasize important information and useful tips:

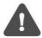

The Note symbol is used to mark information that is important to take into consideration for safety reasons or to assure correct operation of the meter connectivity module.

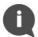

The Tip symbol is used to mark information intended to help you get the most out of your product. It can for example be used to highlight a possible customization option related to the current section.

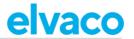

# 3 Operations guide

#### 3.1 Introduction

This chapter provides a brief overview of the Elvaco OTC App, including a description of its modes and where to download it.

## 3.1.1 Download Elvaco OTC App

To download the Elvaco OTC App, navigate to the following link: https://otc.elvaco.se/app

## 3.1.2 Inspect and Apply mode

The Elvaco OTC App has two different modes: Inspect mode and Apply mode:

- The Inspect mode is used to read and display device information, status and configuration of a
  device. By placing the phone next to the device, information will be automatically collected via
  NFC.
- **The Apply mode** is used to apply settings to a device. Settings may also be saved in a configuration profile to facilitate duplication of settings to multiple devices.

# 3.2 Login / Logout

To log in on the Elvaco OTC App, use the padlock in the top right corner. The same padlock symbol is used to log out from your account. When logged in you will be able to:

- Access any Configuration profiles stored on the server.
- Access locked products that have been claimed by you.

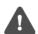

There are two different account roles available for customers - admin and user. Admins are able to create configuration profiles, while users are only able to access configuration profiles that have previously been created by an admin account.

#### 3.3 Scan a device

By placing an Android phone next to the device, a readout is triggered, and information will be automatically collected from the device via NFC. One quick vibration followed by a pause and two additional vibrations indicate a successful scanning of the device. One long vibration marks a failed attempt.

Collected data is structured in three different sections: device information, status information and configuration information. Each section is described in more detail below.

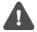

Please note that the Elvaco mobile application is only compatible with Android phones with Android 5.0 or later.

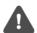

Upon each readout, the date and time of the meter is collected by the device. Reading the date and time of the meter will take a few seconds, which means that the device has to be scanned a second time to get information about the meter time stamp.

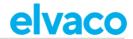

#### 3.3.1 Device information

This section displays information about the device and the meter in which it is mounted. See Figure 1 for a detailed view.

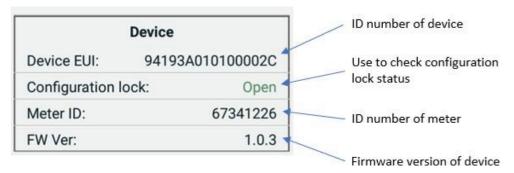

Figure 1: Device information

#### 3.3.2 Status information

This section displays information about current settings of device, meter and network. See Figure 2 for a detailed view.

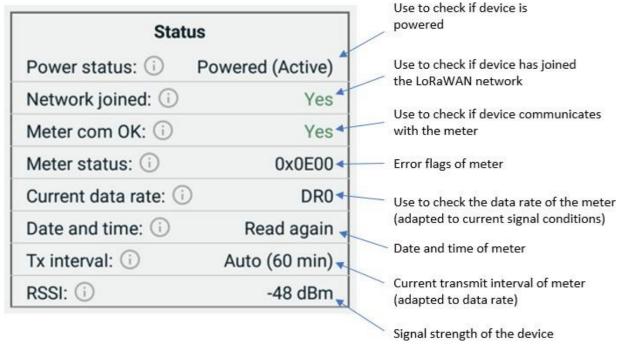

Figure 2: Status information

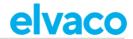

#### 3.3.3 Configuration information

This section displays information about current configuration of the device. See Figure 3 for a detailed view.

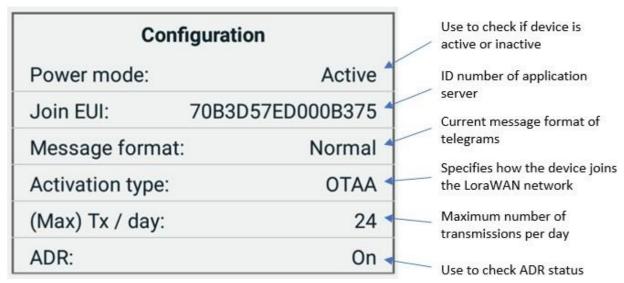

Figure 3: Configuration information

# 3.4 Apply settings to a single device

## 3.4.1 Configure a single device

Start by navigating to the "Apply" tab and then place your mobile phone next to the device you want to apply settings to. The current configuration of the device will be automatically collected and displayed. If the *Product Access Key* field shows "OK", the device has been successfully claimed to your account and can access all available configuration parameters and operations, regardless of whether the device is open or locked.

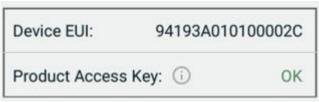

Figure 4: Device has been successfully claimed

There are two different ways to apply new settings to a device:

- 1. Change settings by manually entering selected parameters.
- 2. If a configuration profile has been created for your account, it will be available in the *Profile* list. By selecting a configuration profile, all settings in the selected profile will be loaded and "apply check boxes" will be checked. Using configuration profiles is a quick way to assure that multiple devices use the same settings.

When you have configured your desired settings, scroll down to the bottom of the page, click "Apply" and place the phone next to the device. Three quick vibrations indicate that settings have been successfully implemented on the device. One long vibration indicates a failed attempt.

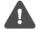

Note that when applying new settings, only the configuration parameters which have the "apply check box" checked will be transferred. See Figure 5 for an illustration.

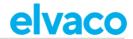

#### 3.4.2 Save your settings in a configuration profile

You can choose to save your entered settings to a configuration profile. The configuration profile will be saved to your account and can be used to easily apply the same settings to another device. To save a configuration profile:

- 1. Select the settings you want to include in your profile by using the checkboxes of each configuration parameter.
- 2. Click on the "Save Profile As" button.

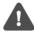

Note that you need an admin account to store configuration profiles on the server.

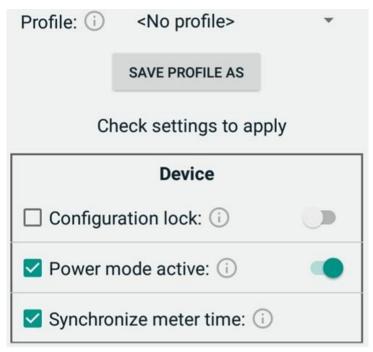

Figure 5: Saving a configuration profile

# 3.5 Apply settings to multiple devices

When settings have been applied to a device, you can easily apply the same settings to multiple devices. After following the steps in section 3.4.1 to configure a single device:

- 1. Scan the new device that you wish to apply the same settings to.
- 2. Scroll down and review settings. All settings that aren't checked to be applied is now updated with the scanned device's settings.
- 3. At the bottom of the page, click "Apply" and place the phone next to the device. Three quick vibrations indicate that settings have been successfully implemented. One long vibration indicates a failed attempt.

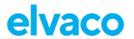

# 4 Document history

# 4.1 Updates

| Version | Date    | Description              | Author         |
|---------|---------|--------------------------|----------------|
| 0.1     | 2017-11 | Evaluation samples       | Anton Larsson  |
| 1.0     | 2018-09 | First draft              | Anton Larsson  |
| 1.1     | 2020-04 | Operations guide updated | David Svensson |